## How to Submit a Communication Note

On the home screen, scroll down until you see communication notes. On the right hand side, click on the arrow to open communication notes.

|                               | Site Audit | 11/30/2020 | Closed on 11/30/2020 |   |
|-------------------------------|------------|------------|----------------------|---|
| Communication Notes 🕖         |            |            |                      |   |
| Submitted Communication Notes |            |            |                      | > |

After clicking on the arrow, you will see previously submitted communication notes. To begin a new communication, click on "Add Communication Note" located under the blue bar.

| Communication Notes 🕖                                                         |                            |                       |                     |               |  |
|-------------------------------------------------------------------------------|----------------------------|-----------------------|---------------------|---------------|--|
| Add Communication Note                                                        |                            |                       |                     |               |  |
| Related to Award for:                                                         | Created:                   | Created By:           | Sent:               | Sent By:      |  |
| FY 2020 VOCA Grant (ACTIVE)                                                   | 08/17/2020 7:57 AM         | Cosmos Admin1         | 08/17/2020 7:57 AM  | Cosmos Admin1 |  |
| Admin Comments: This is a test o Edit Note Add Attachment to Note Attachments | Submit                     |                       |                     |               |  |
| File Name                                                                     | Comme                      | nts 🗢                 | Added By            | Action        |  |
| COSMOS Reports.docx                                                           |                            |                       | Administrator       | Download      |  |
| Related to Award for:                                                         | Created:                   | Created By:           | Sent:               | Sent By:      |  |
| FY 2020 VOCA Grant (ACTIVE)                                                   | 08/13/2020 10:15 AM        | Cosmos Admin2         | 08/13/2020 10:15 AM | Cosmos Admin2 |  |
| Admin Comments: See the attach                                                | ment for additional inform | ation about the match | h waiver process.   |               |  |

In the pop-up box, use the drop down arrow to select the grant the communication note is referencing.

Click in the "Comments" box to write the message.

To add an attachment to the communication note, click on the blue "Save and Submit Later" button.

|        |                       | Desk Review                | 12/04/2020  | Closed |
|--------|-----------------------|----------------------------|-------------|--------|
|        | Add Communi           | cation Note                |             | ×      |
|        | *Award:               |                            |             |        |
| ACTIN  |                       | ×                          |             |        |
| note c | *Comments:            |                            |             |        |
| Su     |                       |                            |             | _      |
| Create |                       |                            | 1           |        |
| )4/22/ |                       |                            |             |        |
| est co | Cancel Save and Submi | t Later Submit Immediately |             |        |
| Su     | omit                  |                            |             |        |
|        | Created               | Created By: S              | ent: Sent F | lv:    |

Click on the "Submit Immediately" button to save and submit the communication note to DOCR.

If the "Save and Submit Later" button was selected, you can now edit the note, add an attachment, or submit the note. Click on the arrow in the blue Communication Notes bar to expand the communication notes section again. The communication note you just wrote should appear at the top.

| Communication Notes                                  |                                |                              |                             |                           | * |
|------------------------------------------------------|--------------------------------|------------------------------|-----------------------------|---------------------------|---|
| Communication N                                      |                                |                              |                             |                           |   |
| Related to Award for:<br>FY 2020 VOCA Grant (ACTIVE) | Created:<br>01/27/2021 3:51 PM | Created By:<br>Cosmos Site 4 |                             |                           |   |
| Site Comments: Testing communic                      | ation notes for Cosmos H       | low to manual.               |                             |                           |   |
| Edit Note Add Attachment to Note                     | Submit                         |                              |                             |                           |   |
| Related to Award for:<br>FY 2020 VOCA Grant (ACTIVE) | Created:<br>08/17/2020 7:57 AM | Created By:<br>Cosmos Admin1 | Sent:<br>08/17/2020 7:57 AM | Sent By:<br>Cosmos Admin1 |   |
| Admin Comments: This is a test of                    | f the group messaging sy       | stem.                        |                             |                           |   |
| Edit Note Add Attachment to Note                     | Submit                         |                              |                             |                           |   |
| Attachments                                          |                                |                              |                             |                           |   |

To edit the message, click on the blue "Edit Note" button in the screenshot above. A pop-up box will appear.

In the pop-up box you can change the award type or make changes to the comments section. Click the blue "Save" button to keep changes. Click the "Cancel" button if you do not want to add comments to the communication note. Click on the "Delete" button to discard the communication note.

| Edit Communication Note                | ×      |
|----------------------------------------|--------|
| *Award:                                |        |
| FY 2020 VOCA Grant (ACTIVE)            |        |
| *Comments:                             |        |
| Testing communication notes for COSMOS |        |
| Cancel Save                            | Delete |

To add an attachment, click on the white "Add Attachment to Note" button under the communication note. A pop-up box will appear.

| Communication Notes 🕖                                                                                                    |                                                                    |                                       |                             |                           | × |
|----------------------------------------------------------------------------------------------------|--------------------------------------------------------------------|---------------------------------------|-----------------------------|---------------------------|---|
| Add Communication Note                                                                                                    |                                                                    |                                       |                             |                           |   |
| Related to Award for:<br>FY 2020 VOCA Grant (ACTIVE)<br>Admin Comments: This is a test of<br>Edit Note<br>Add Attachment to Note<br>Attachments | Created:<br>08/17/2020 7:57 AM<br>the group messaging sy<br>Submit | Created By:<br>Cosmos Admin1<br>stem. | Sent:<br>08/17/2020 7:57 AM | Sent By:<br>Cosmos Admin1 |   |
| File Name                                                                                                    | ♦ Comme                                                            | ents 🗢                                | Added By                    | ♦ Action                  |   |
| COSMOS Reports.docx                                                                                                    |                                                                    |                                       | Administrator               | Download                  |   |

Click on "Choose File" to select the document you want to attach. Enter any comments or a description of the attachment in the comment box if you choose to do so. Click on "Add" to attach the file to the communication note.

|                 | 141                                                        | 16               | • •           | Jealeu      | → Status     |
|-----------------|------------------------------------------------------------|------------------|---------------|-------------|--------------|
| 020 V<br>n 12/1 | Add Attachment (Ge                                         | eneral)          |               |             | × hed<br>hed |
|                 | *Select File: O<br>Choose File No file chosen<br>Comments: |                  |               |             | d on         |
| lot             | Please enter any comments you feel ma                      | y be relevant to | this attachme | ent.        | _            |
| Crea<br>01/2    |                                                            |                  |               |             |              |
| ation           | Cancel                                                     |                  |               |             |              |
| Crea<br>08/1    | 7/2020 7:57 AM Cosmos Admin1                               | 08/17/2020 7:    | 57 AM Co      | smos Admin1 |              |

Your attachment will now appear under the message of the communication note. Click on the "Edit" button to make changes to the document. Click on the "Download" button to open the document. Or click "Delete" to remove the attachment from the communication note.

| ommunication Notes 🕖                                                                                                    |            |                              |                      |  |
|----------------------------------------------------------------------------------------------------|------------|------------------------------|----------------------|--|
| Add Communication Note                                                                                                    |            |                              |                      |  |
| Related to Award for:<br>FY 2020 VOCA Grant (ACTIVE)<br>Site Comments: Testing communi<br>Edit Note Add Attachment to Note<br>Attachments |            | Created By:<br>Cosmos Site 3 |                      |  |
| File Name                                                                                                    | ♦ Comments | ♦ Added By                   | ♦ Action             |  |
| Test test test.docx                                                                                                    |            | Site User                    | Edit Download Delete |  |

When the communication note is ready to send, click on the "Submit" button to send it to DOCR.

| Communication Notes 🕖                                                                                                    |                                                                      |                                        |                             |                           | * |
|----------------------------------------------------------------------------------------------------|----------------------------------------------------------------------|----------------------------------------|-----------------------------|---------------------------|---|
| Add Communication Note                                                                                                    |                                                                      |                                        |                             |                           |   |
| Related to Award for:         FY 2020 VOCA Grant (ACTIVE)         Admin Comments: This is a test o         Edit Note       Add Attachment to Note         Attachments | Created:<br>08/17/2020 7:57 AM<br>f the group messaging sy<br>Submit | Created By:<br>Cosmos Admin1<br>rstem. | Sent:<br>08/17/2020 7:57 AM | Sent By:<br>Cosmos Admin1 |   |
| File Name                                                                                                    | ♦ Comm                                                               | ents \$                                | Added By                    | Action                    |   |
| COSMOS Reports.docx                                                                                                    |                                                                      |                                        | Administrator               | Download                  |   |

One more pop-up box will appear. Click on "OK" to submit the communication note or "Cancel" to return to the previous screen.

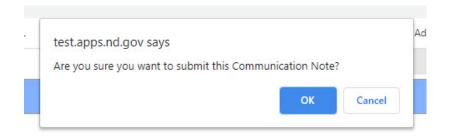

A green bar will appear at the top of the Home screen, confirming the communication note has been successfully submitted.

| Ome         Profile         Filing Cabinet         Search Payments         Welcome Bismarck Shelter |
|----------------------------------------------------------------------------------------------------|
|                                                                                                    |
|                                                                                                    |
|                                                                                                    |

The communication note will now appear under the Submitted Communication Notes section.

| Related to Award for:                                      | Created:                  | Created By:   | Sent:              | Sent By:      | Submitted:         | Submitted By: |
|------------------------------------------------------------|---------------------------|---------------|--------------------|---------------|--------------------|---------------|
| FY 2020 VOCA Grant (ACTIVE)                                | 08/17/2020 7:57 AM        | Cosmos Admin1 | 08/17/2020 7:57 AM | Cosmos Admin1 | 03/02/2021 1:40 PM | Cosmos Site 3 |
|                                                            | of the group messaging sy | /stem.        |                    |               |                    |               |
| Admin Comments: This is a test o<br>ttachments<br>ile Name | of the group messaging sy |               | Added By           | ♦ Action      |                    |               |

## How to Respond to a Communication Note

On the Home page, click on the arrow in the blue Communication Notes bar to expand the section. Any communication notes from DOCR will appear here. To reply to the note, click on the "Respond" button. Note: If an attachment is needed, click on the "Add Attachment to Note" button before the Respond button.

|                                               |                    |               | Desk Review        | 12/04/2020    | Closed on 12/04/2020 |  |
|-----------------------------------------------|--------------------|---------------|--------------------|---------------|----------------------|--|
| nmunication Notes 🕚                           |                    |               |                    |               |                      |  |
| Add Communication Note                        |                    |               |                    |               |                      |  |
| Related to Award for:                         | Created:           | Created By:   | Sent:              | Sent By:      |                      |  |
| FY 2020 VOCA Grant (ACTIVE)                   | 08/17/2020 7:57 AM | Cosmos Admin1 | 08/17/2020 7:57 AM | Cosmos Admin1 |                      |  |
| Admin Comments: This is a test                |                    | -Jerenni      |                    |               |                      |  |
| Add Attachment to Note Response               | d                  |               |                    |               |                      |  |
|                                               |                    |               |                    |               |                      |  |
| Add Attachment to Note Response<br>ttachments |                    | ments \$      | Added By           | Action        |                      |  |

Write your response in the "Comments" box and click on "Submit" to send the communication note to DOCR.

| Respond to Communication Note                                                                                      | × |
|----------------------------------------------------------------------------------------------------|---|
| Related to Award for: FY 2020 VOCA Grant (ACTIVE)<br>Admin Comments: This is a test of the group messaging system. | s |
| *Comments:                                                                                                    | S |
|                                                                                                    |   |
| Cancel Submit                                                                                                    |   |

The original communication note with response will now be found in the Submitted Communication Notes section.

| Submitted Communication Notes                                      | 21                              |                              |                              |                           |                                   | ~                                 |  |  |
|--------------------------------------------------------------------|---------------------------------|------------------------------|------------------------------|---------------------------|-----------------------------------|-----------------------------------|--|--|
| Related to Award for:<br>Michael Scott's Fun Run Grant<br>(ACTIVE) | Created:<br>05/11/2021 12:12 PM | Created By:<br>Cosmos Admin1 | Sent:<br>05/11/2021 12:12 PM | Sent By:<br>Cosmos Admin1 | Submitted:<br>05/11/2021 12:12 PM | Submitted By:<br>Bismarck Shelter |  |  |
| Admin Comments: Test communication notes                           |                                 |                              |                              |                           |                                   |                                   |  |  |
| Site Comments: Test reply                                          |                                 |                              |                              |                           |                                   |                                   |  |  |
|                                                                    |                                 | 0.10                         | o                            | <u></u>                   |                                   |                                   |  |  |